# **DUPLINE DIMMABLE LIGHT FUNCTION**

#### **Function Tile description**

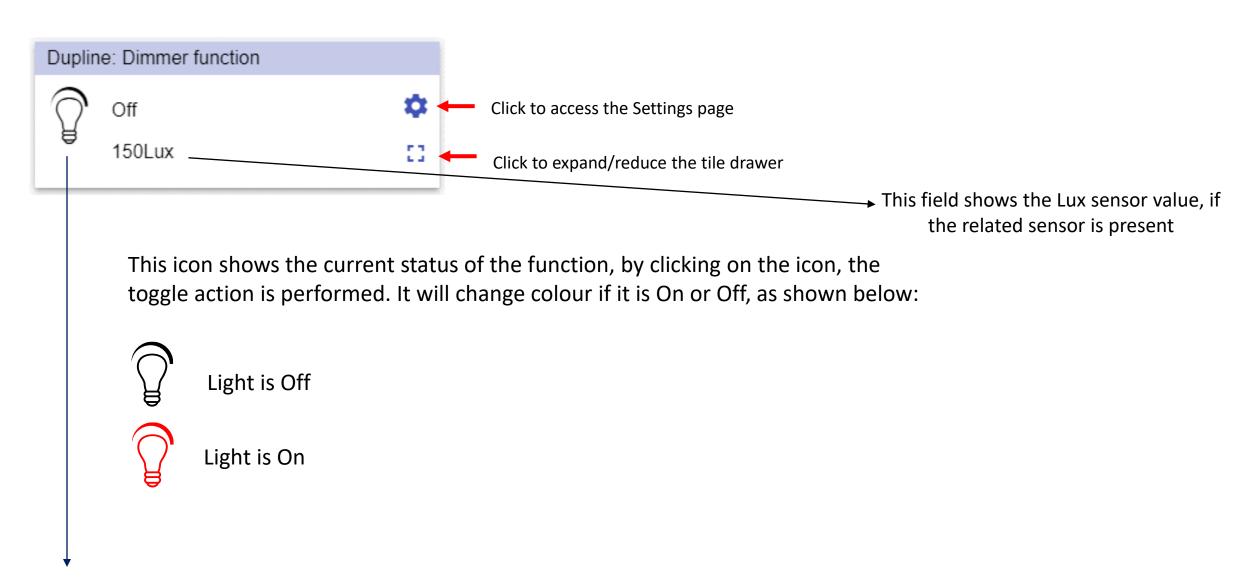

This field shows the Energy save timer value

## Dimmable light function - Tile drawer

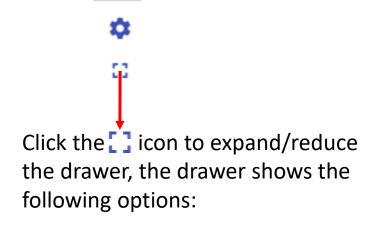

 Scenario buttons for (S2 – S3 – S4 – S5 – S6)

N.B. only the Scenarios available in the configuration will be shown

Note 2: Scenarios S5 and S6 are shown only for the dimmer module G42484134

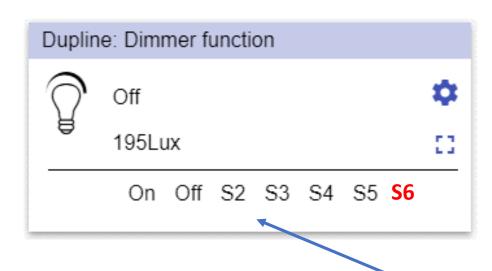

Direct click on a Scenario button, activates that Scenario automatically

## **Dupline Dimmable light function – Settings page**

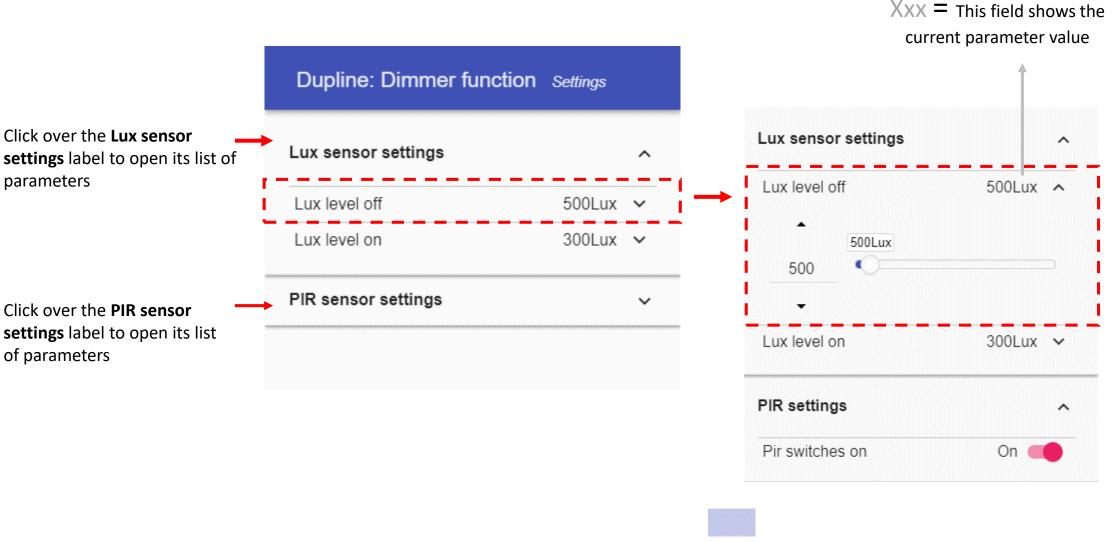

Click the gear icon to access the Settings page: once open, the available parameters will be presented, grouped by typology. Click over a group label (e.g. Scenario settings) to open/close the related list of parameters.

# Dupline Dimmable light function - Changing the function parameters

Click on the  $\vee$  small arrow icon (close to the parameter) to show its settings: once open you will be presented with the options to set and / or change the current value.

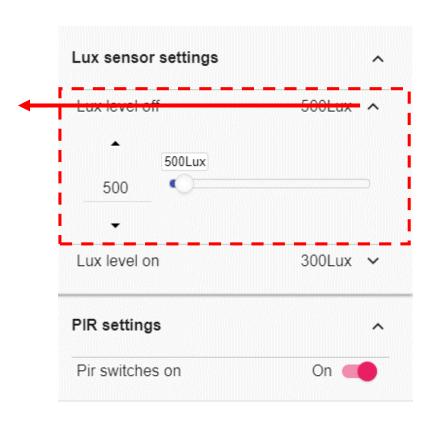

Click the *X* icon to restore the last saved value

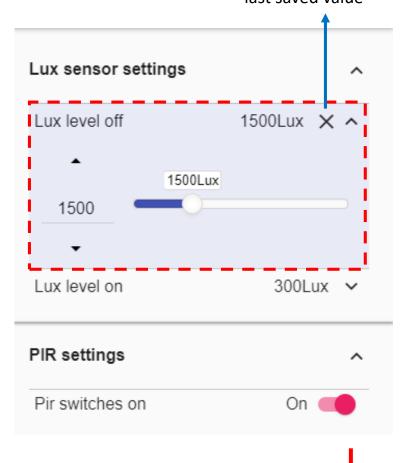

As soon as a change is made, the background of the parameter changes to violet. This means the value has been changed and must be saved in order to store the new setting.

The **SAVE** button appears if at least one change is made in the Settings page. Click the Save button to store the new settings, or leave the page to keep the current values.

# **DUPLINE WINDOW CONTROL FUNCTION**

## Tile description

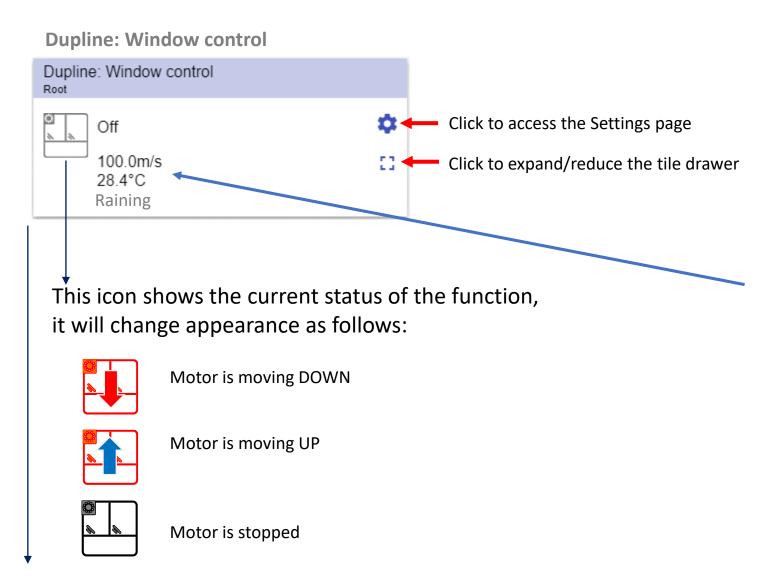

These fields show the following information, if the related sensors are presents:

- Wind speed;
- Temperature;
- Raining condition;

This field shows the Energy save timer value

## **Dupline Window function – Tile drawer**

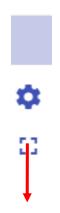

Click the circon to expand/reduce the drawer, the drawer shows the following options:

Up/Down buttons;

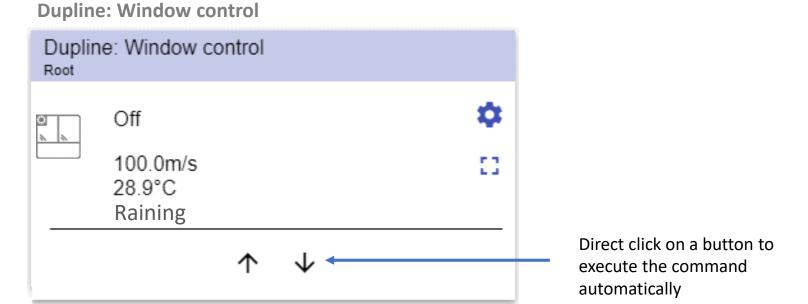

## **Dupline Window function – Settings page**

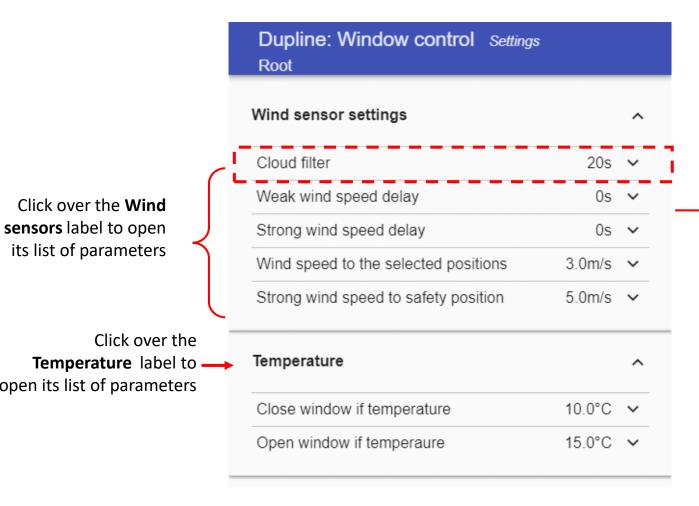

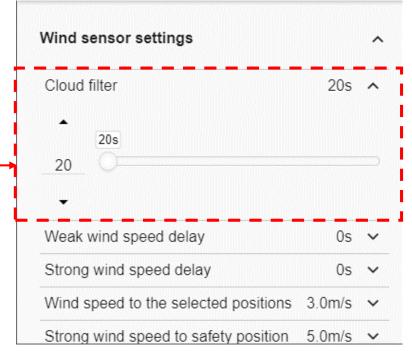

In the red rectangle in the picture on the left an expanded parameter is shown. Once it is open the controls will be shown and the user can change its value

Click the gear icon to access the Settings page: once open, the available parameters will be presented, grouped by typology. Click over a group label (e.g. Wind sensors) to open/close the related list of parameters.

### **Dupline Window function - Changing the function parameters**

Click the *X* icon to restore the last saved value

Click on the  $\checkmark$  small arrow icon (close to the parameter) to show its settings: once open you will be presented with the options to set and / or change the current value.

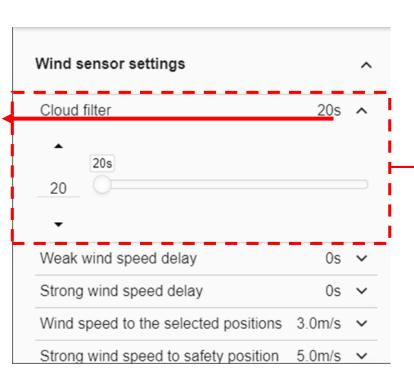

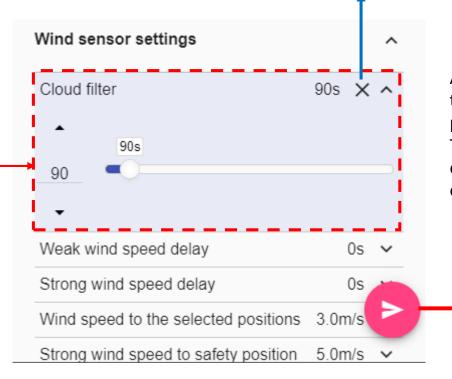

As soon as a change is made, the background of the parameter changes to violet. This means the value has been changed and must be saved in order to store the new setting.

The **SAVE** button appears if at least one change is made in the Settings page. Click the Save button to store the new settings, or leave the page to keep the current values.

# **DUPLINE ROLLERBLIND FUNCTION**

## Function Tile description

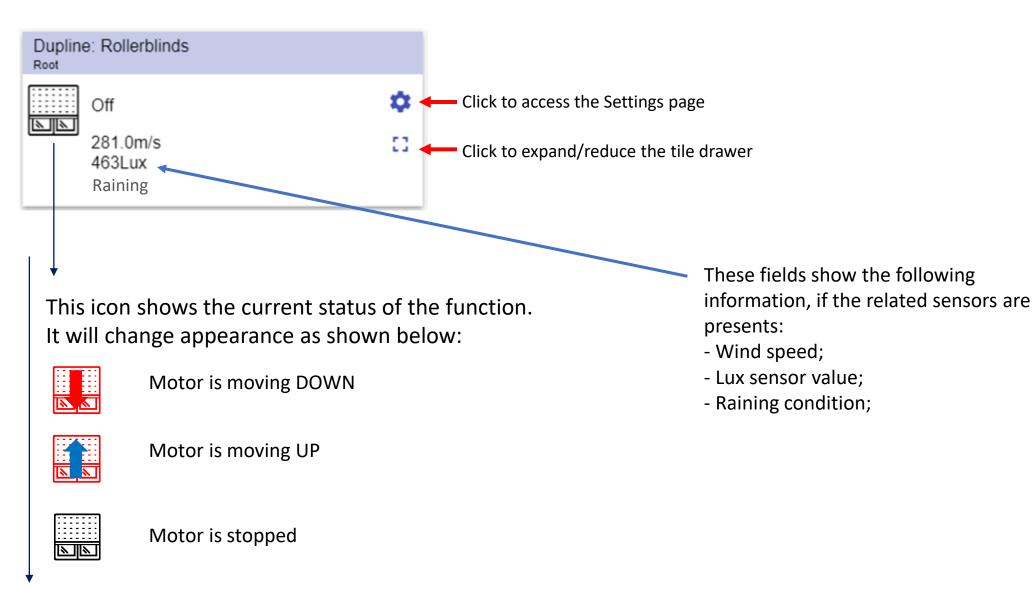

This field shows the Energy save timer value

## Dupline Rollerblind function – Tile drawer

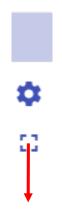

Click the circon to expand/reduce the drawer, the drawer shows the following options:

Up/Down buttons;

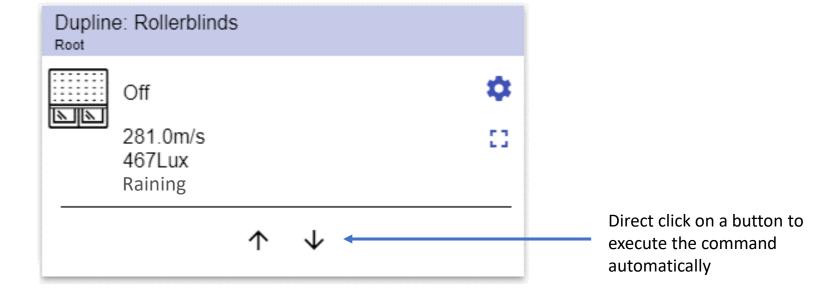

#### **Dupline Rollerblind function – Settings page**

Xxx = This field shows the current parameter value

Click over the **Wind** sensors label to open its list of parameters

Click over the **Lux** sensor settings label to open its list of parameters

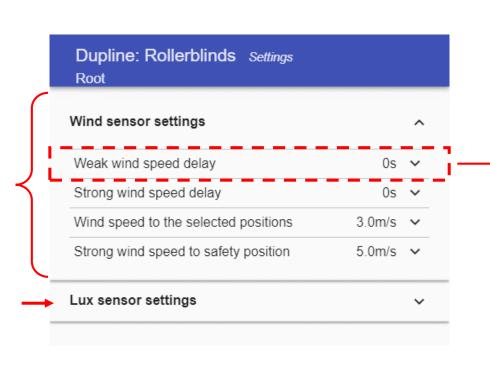

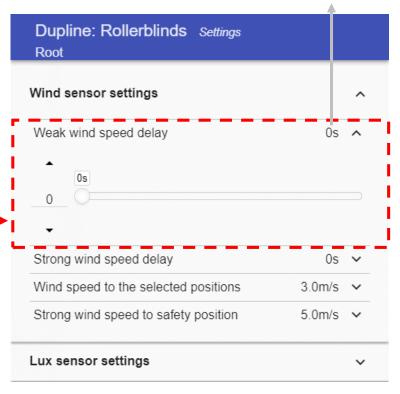

In the red rectangle in the picture on the left an expanded parameter is shown. Once it is open the controls will be shown and the user can change its value

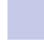

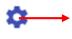

Click the gear icon to access the Settings page: once open, the available parameters will be presented, grouped by typology. Click over a group label (e.g. Wind sensors) to open/close the related list of parameters.

83

#### **Dupline Rollerblind function - Changing the function parameters**

Dupline: Rollerblinds Settings Root Click on the ∨ small Wind sensor settings arrow icon (close to the parameter) to show its settings: once open you will be presented with the options to set and / or change the Strong wind speed delay 0s 🗸 current value. 3.0m/s × Wind speed to the selected positions Strong wind speed to safety position 5.0m/s 🗸 Lux sensor settings

Click the X icon to restore the last saved value

60s X ^

0s 🗸

3.0m/s ~

5.0m/s V

Wind sensor settings

Weak wind speed delay

Strong wind speed delay

Lux sensor settings

Wind speed to the selected positions

Strong wind speed to safety position

60s

60

As soon as a change is made, the background of the parameter changes to violet. This means the value has been changed and must be saved in order to store the new setting.

The **SAVE** button appears if at least one change is made in the Settings page. Click the Save button to store the new settings, or leave the page to keep the current values.

# DUPLINE TEMPERATURE REGULATION FUNCTION – HEATING MODE

## **Function Tile description**

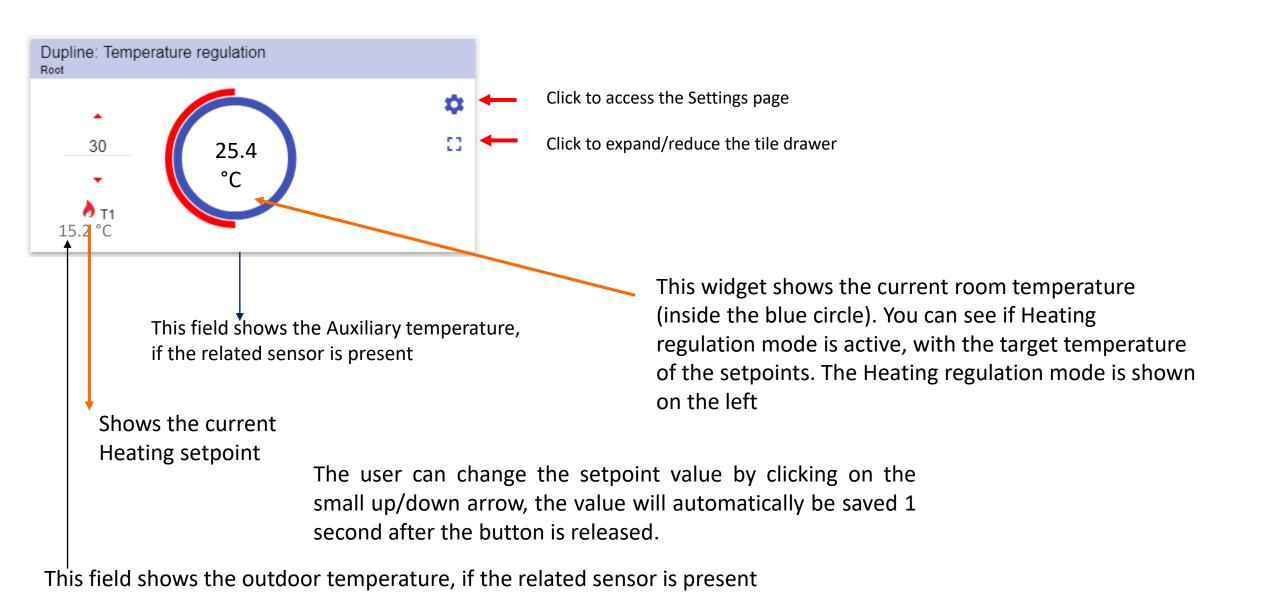

## Dupline temperature function (Heating mode)

#### - Tile drawer

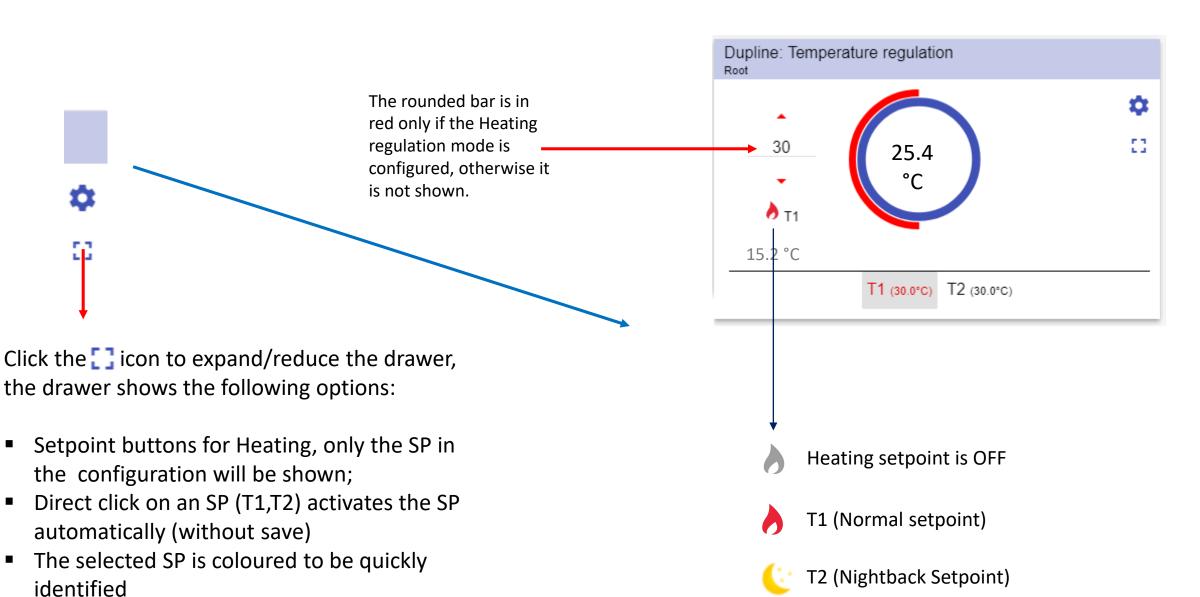

### **Dupline Rollerblind function – Settings page**

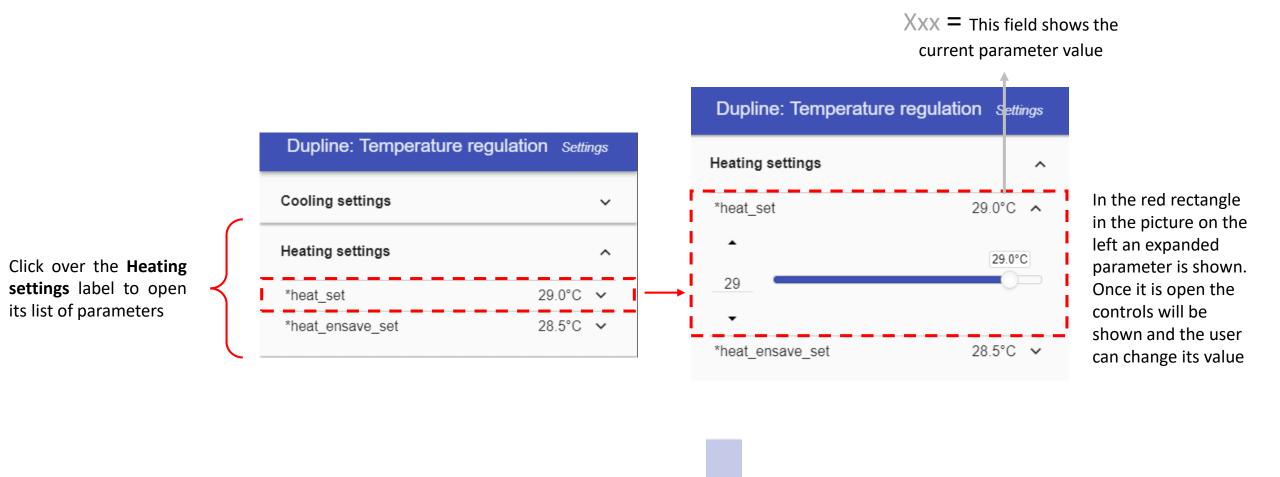

83

Click the gear icon to access the Settings page: once open, the available parameters will be presented, grouped by typology. Click over a group label (e.g. Wind sensors) to open/close the

related list of parameters.

### **Dupline Rollerblind function - Changing the function parameters**

Click on the  $\checkmark$  small arrow icon (close to the parameter) to show its settings: once open you will be presented with the options to set and / or change the current value.

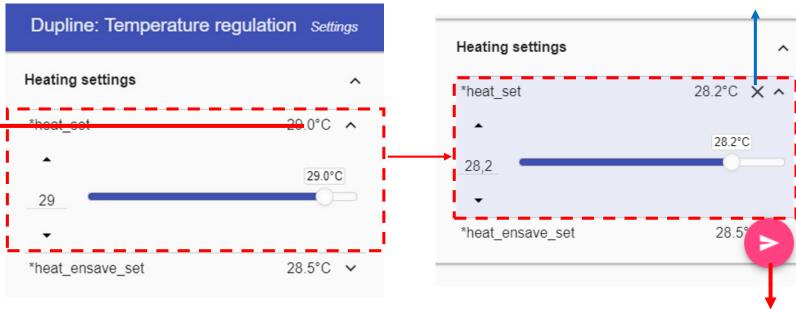

Click the X icon to restore the last saved value

As soon as a change is made, the background of the parameter changes to violet. This means the value has been changed and must be saved in order to store the new setting.

The **SAVE** button appears if at least one change is made in the Settings page. Click the Save button to store the new settings, or leave the page to keep the current values.

# DUPLINE TEMPERATURE REGULATION FUNCTION – COOLING MODE

## **Function Tile description**

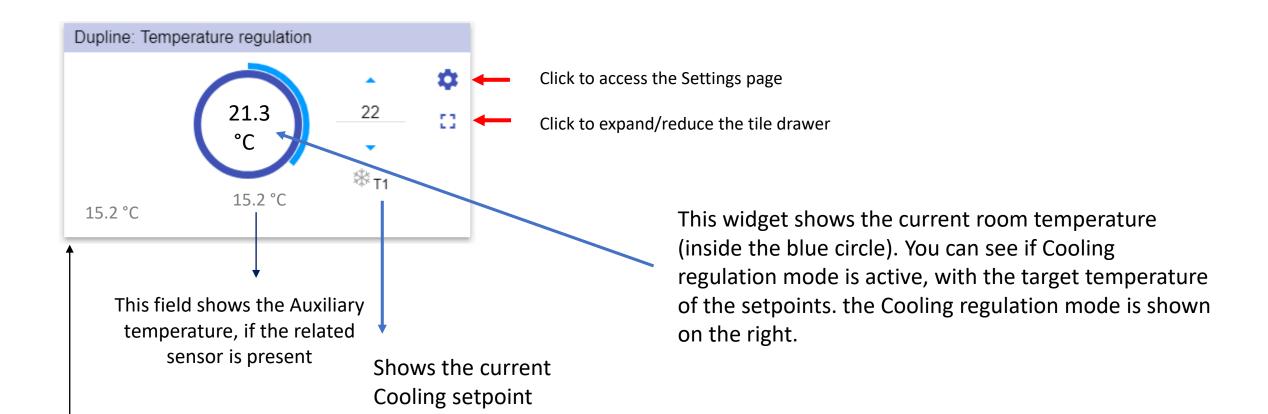

The user can change the setpoint value by clicking on the small up/down arrow, the value will automatically be saved 1 second after the button is released.

This field shows the outdoor temperature, if the related sensor is present

# Dupline temperature function (Cooling mode) – Tile drawer

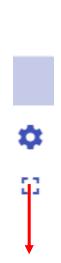

Click the [ ] icon to expand/reduce the drawer, the drawer shows the following options:

- Setpoint buttons for Cooling, only the SP in the configuration will be shown;
- Direct click on an SP (T1,T2) activates the SP automatically (without save)
- The selected SP is coloured to be quickly identified

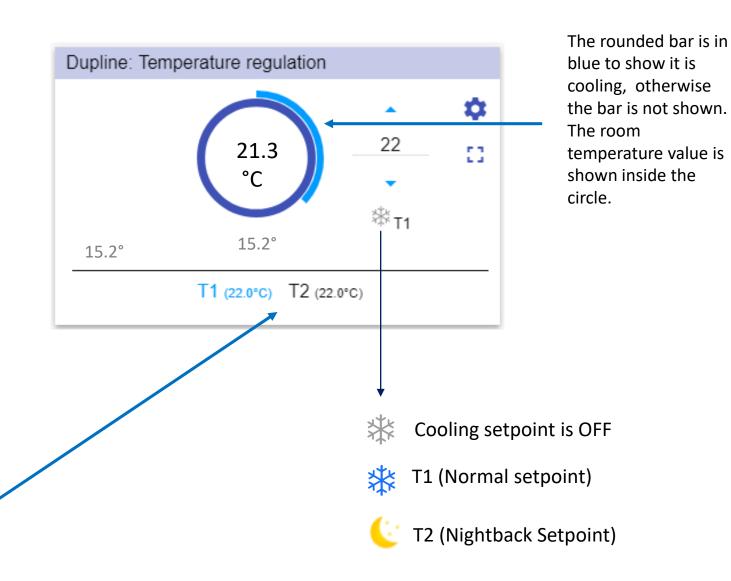

### **Dupline Rollerblind function – Settings page**

Xxx = This field shows the current parameter value

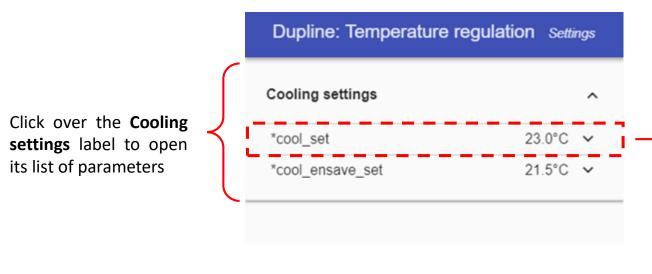

Dupline: Temperature regulation

Cooling settings

\*cool\_set 23.0°C ↑

23.0°C

\*cool\_ensave\_set 21.5°C ∨

In the red rectangle in the picture on the left an expanded parameter is shown. Once it is open the controls will be shown and the user can change its value

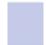

83

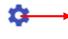

Click the gear icon to access the Settings page: once open, the available parameters will be presented, grouped by typology. Click over a group label (e.g. Wind sensors) to open/close the related list of parameters.

## **Dupline Rollerblind function - Changing the function parameters**

Click the X icon to restore the last saved value Dupline: Temperature regulation Settings Cooling settings  $\sim$ Click on the ∨ small Cooling settings arrow icon (close to 24.5°C X ^ \*cool\_set the parameter) to show its settings: COOI\_SEL 24.5°C once open you will violet. be presented with 24,5 23.0°C the options to set 23 and / or change the current value. 21.5°C ~ \*cool\_ensave\_set 21.5°C ~ \*cool\_ensave\_set Heating settings The **SAVE** button appears if at least one change is made in the Settings page. Click the Save button to store the new settings, or leave the page to keep the current values.

As soon as a change is made, the background of the parameter changes to

This means the value has been changed and must be saved in order to store the new setting.

# DUPLINE DIGITAL THERMOSTAT FUNCTION

## Function Tile description

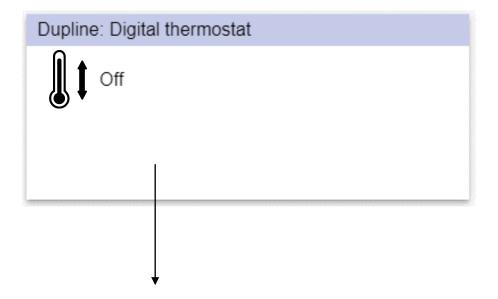

This icon shows the current status of the function. It will change appearance as shown below:

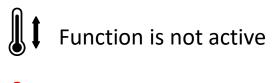

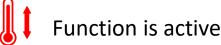